# TOYOPUC CMP-LINK SIO Driver

| 1 | System Configuration             | 3   |
|---|----------------------------------|-----|
| 2 | Selection of External Device     | 5   |
| 3 | Example of Communication Setting | 6   |
| 4 | Setup Items                      | 16  |
| 5 | Cable Diagram                    | 21  |
| 6 | Supported Device                 | .37 |
| 7 | Device Code and Address Code     | 41  |
| 8 | Error Messages                   | .44 |

#### Introduction

This manual describes how to connect the Display (GP3000 series) and the External Device (target PLC). In this manual, the connection procedure will be described by following the below sections:

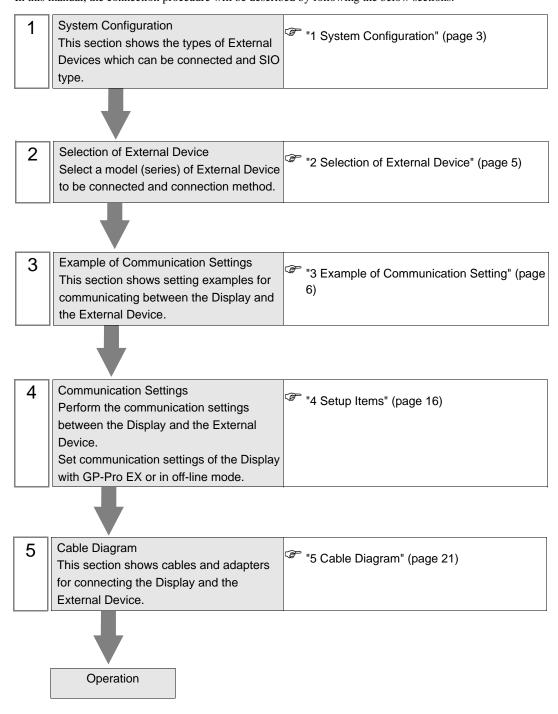

# 1 System Configuration

The system configuration in the case when the External Device of TOYODA Machine Works, LTD. and the Display are connected is shown.

| Series       | CPU            | Link I/F                                         | SIO<br>Type      | Setting Example             | Cable Diagram             |
|--------------|----------------|--------------------------------------------------|------------------|-----------------------------|---------------------------|
| TOYOPUC-PC2  | PC2<br>L2      | THU-2652<br>(computer link module)               | RS422<br>(2wire) | Setting Example 1 (page 6)  | Cable Diagram 1 (page 21) |
| 1010100-102  | PC2J           | THU-2755 (PC/CMP-LINK)                           | RS422<br>(2wire) | Setting Example 2 (page 8)  | Cable Diagram 1 (page 21) |
|              |                | Link I/F on the CPU unit (L2 terminal block)     | RS422<br>(2wire) | Setting Example 3 (page 10) | Cable Diagram 2 (page 25) |
|              | PC3J           | Link I/F on the CPU unit (L1, L2 terminal block) | RS422<br>(4wire) | Setting Example 4 (page 12) | Cable Diagram 3 (page 29) |
| TOYOPUC-PC3J |                | THU-2755 (PC/CMP-LINK)                           | RS422<br>(2wire) | Setting Example 5 (page 14) | Cable Diagram 4 (page 33) |
|              | PC3JD<br>PC3JG | Link I/F on the CPU unit (L1 terminal block)     | RS422<br>(2wire) | Setting Example 3 (page 10) | Cable Diagram 1 (page 21) |
|              |                | THU-2755<br>(PC/CMP-LINK)*1                      | RS422<br>(2wire) | Setting Example 5 (page 14) | Cable Diagram 1 (page 21) |

<sup>\*1</sup> When using PC/CMP-LINK (THU-2755) with PC3J command, the link unit in ver. 5.00 or higher is required. Also, the link unit does not have the settings of PC2J or PC3J selection switch (SW) etc. Error occurs when sending PC3J command to the link unit in less than ver. 5.00.

## ■ Connection Configuration

The system configuration in the case when you use the External Device PC2J (n units) of TOYODA Machine Works, LTD. and the GP (1 unit) to realize the 1:n communication with HOST link protocol are connected is shown.

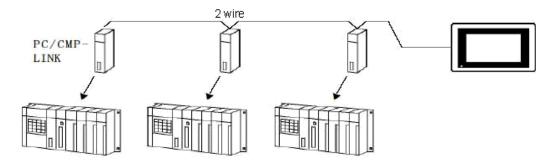

- Always set one unit of the Display used in the system.
- On the link, you can connect max 16 units of the External Device to one unit of the Display.

# 2 Selection of External Device

Select the External Device to be connected to the Display.

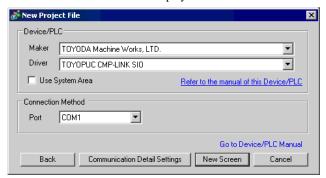

| Setup Items     | Setup Description                                                                                                    |
|-----------------|----------------------------------------------------------------------------------------------------|
| Maker           | Select the maker of the External Device to be connected. Select "TOYODA Machine Works, LTD.".                                                                                                    |
| Driver          | Select a model (series) of the External Device to be connected and connection method.  Select "TOYOPUC CMP-LINK SIO".  Check the External Device which can be connected in "TOYOPUC CMP-LINK SIO" in system configuration.  "1 System Configuration" (page 3)                                                                                                    |
| Use System Area | Check this option when you synchronize the system data area of the Display and the device (memory) of the External Device. When synchronized, you can use the ladder program of the External Device to switch the display or display the window on the Display.  Cf. GP-Pro EX Reference Manual "Appendix 1.4 LS Area (only for direct access method)"  This can be also set with GP-Pro EX or in off-line mode of the Display.  Cf. GP-Pro EX Reference Manual "System Area Setting, 6.13.6 Setting Guide of [System Setting Window]"  Cf. GP3000 Series User Manual "4.3.6 System Area Setting" |
| Port            | Select the Display port to be connected to the External Device.                                                                                                    |

# 3 Example of Communication Setting

Examples of communication settings of the Display and the External Device, recommended by Pro-face, are shown.

When you use the FX Series, use GP-Pro EX and the ladder software to set as below.

#### 3.1 Setting Example 1

- Setting of GP-Pro EX
- ◆ Communication Settings

To display the setting screen, select [Device/PLC Settings] from [System setting window] in workspace.

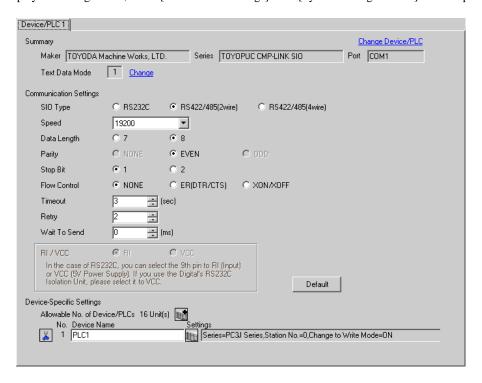

#### ◆ Device Setting

To display the setting screen, click [fig. ([Setting]) of External Device you want to set from [Device-Specific Settings] of [Device/PLC Settings].

When you connect multiple External Device, click from [Device-Specific Settings] of [Device/PLC Settings] to add another External Device.

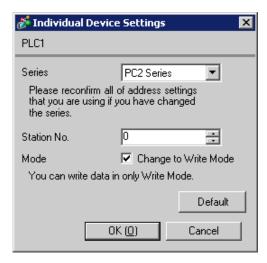

## ■ Setting of External Device

Set the computer link module as below.

Please refer to the manual of the External Device for more details on settings.

| Setup Items | Settings          |
|-------------|-------------------|
| Speed       | 19200bps          |
| Data Bit    | 8bit              |
| Stop Bit    | 1bit              |
| Parity Bit  | Even              |
| Card Type   | CMP link          |
| SET5        | Watchdog timer ON |
| Station No. | 0                 |

#### 3.2 Setting Example 2

#### ■ Setting of GP-Pro EX

#### ◆ Communication Settings

To display the setting screen, select [Device/PLC Settings] from [System setting window] in workspace.

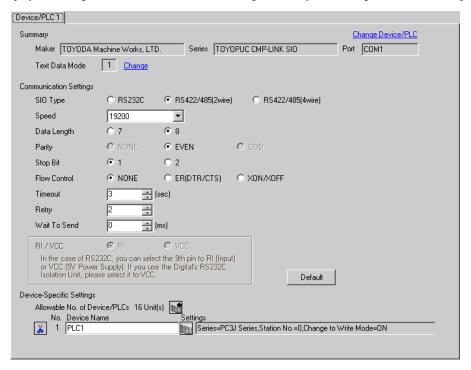

#### Device Setting

To display the setting screen, click [fig. ([Setting]) of External Device you want to set from [Device-Specific Settings] of [Device/PLC Settings].

When you connect multiple External Device, click if from [Device-Specific Settings] of [Device/PLC Settings] to add another External Device.

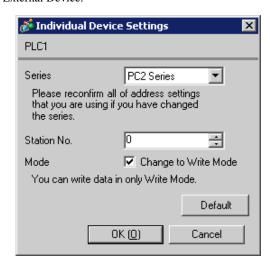

## ■ Setting of External Device

Set the computer link module as below.

Please refer to the manual of the External Device for more details on settings.

| Setup Items     | Settings              |
|-----------------|-----------------------|
| Speed           | 19200bps              |
| Data Bit        | 8bit                  |
| Stop Bit        | 1bit                  |
| Parity Bit      | Even                  |
| Internal Switch | SW4-1 OFF<br>SW4-2 ON |
| Station No.     | 1                     |

#### 3.3 Setting Example 3

#### ■ Setting of GP-Pro EX

#### ◆ Communication Settings

To display the setting screen, select [Device/PLC Settings] from [System setting window] in workspace.

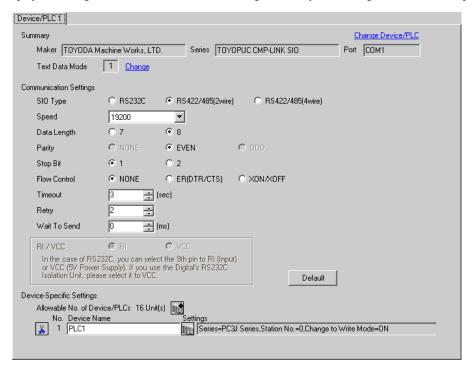

#### ◆ Device Setting

To display the setting screen, click [fig. ([Setting]) of External Device you want to set from [Device-Specific Settings] of [Device/PLC Settings].

When you connect multiple External Device, click from [Device-Specific Settings] of [Device/PLC Settings] to add another External Device.

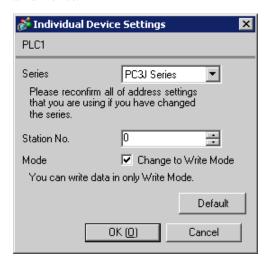

## ■ Setting of External Device

Set the computer link module as below.

Please refer to the manual of the External Device for more details on settings.

| Setup Items              | Settings |
|--------------------------|----------|
| Speed                    | 19200bps |
| Data Bit                 | 8bit     |
| Stop Bit                 | 1bit     |
| Parity Bit               | Even     |
| RS422<br>Connecting Port | 2wire    |
| STATION No.              | 0        |

#### 3.4 Setting Example 4

#### ■ Setting of GP-Pro EX

#### Communication Settings

To display the setting screen, select [Device/PLC Settings] from [System setting window] in workspace.

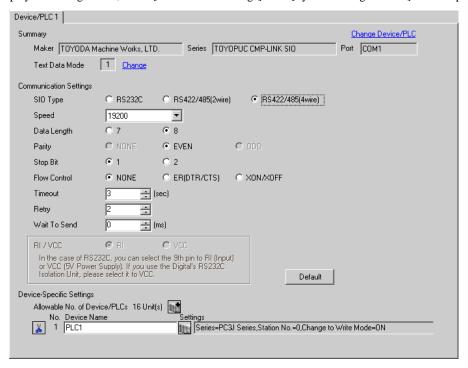

#### Device Setting

To display the setting screen, click [fig. ([Setting]) of External Device you want to set from [Device-Specific Settings] of [Device/PLC Settings].

When you connect multiple External Device, click from [Device-Specific Settings] of [Device/PLC Settings] to add another External Device.

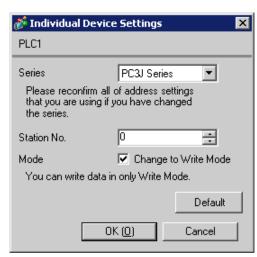

## ■ Setting of External Device

Set the computer link module as below.

Please refer to the manual of the External Device for more details on settings.

| Setup Items              | Settings |
|--------------------------|----------|
| Speed                    | 19200bps |
| Data Bit                 | 8bit     |
| Stop Bit                 | 1bit     |
| Parity Bit               | Even     |
| RS422<br>Connecting Port | 4wire    |
| STATION No.              | 0        |

#### 3.5 Setting Example 5

#### ■ Setting of GP-Pro EX

#### ◆ Communication Settings

To display the setting screen, select [Device/PLC Settings] from [System setting window] in workspace.

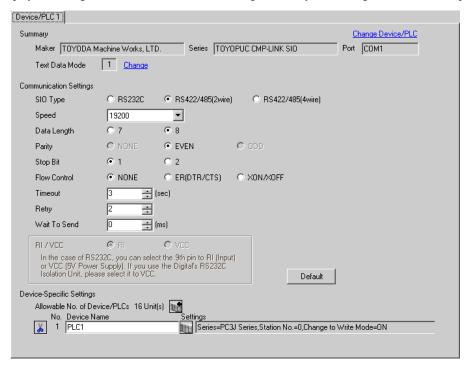

#### Device Setting

To display the setting screen, click [fig. ([Setting]) of External Device you want to set from [Device-Specific Settings] of [Device/PLC Settings].

When you connect multiple External Device, click from [Device-Specific Settings] of [Device/PLC Settings] to add another External Device.

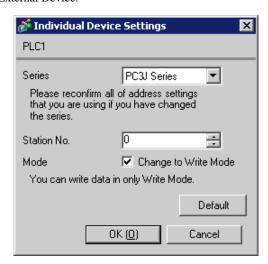

## ■ Setting of External Device

Set the computer link module as below.

Please refer to the manual of the External Device for more details on settings.

| Setup Items                               | Settings |
|-------------------------------------------|----------|
| Speed                                     | 19200bps |
| Data Bit                                  | 8bit     |
| Stop Bit                                  | 1bit     |
| Parity Bit                                | Even     |
| RS422<br>Connecting<br>Port <sup>*1</sup> | 2wire    |
| STATION No.                               | 0        |

<sup>\*1</sup> When using PC/CMP-LINK (THU-2755), only 2-wire type is available to use. In addition, when using PC3J command, the link unit in ver. 5.00 or higher is required.

## 4 Setup Items

Set communication settings of the Display with GP-Pro EX or in off-line mode of the Display.

The setting of each parameter must be identical to that of External Device.

"3 Example of Communication Setting" (page 6)

### 4.1 Setup Items in GP-Pro EX

#### ■ Communication Settings

To display the setting screen, select [Device/PLC Settings] from [System setting window] in workspace.

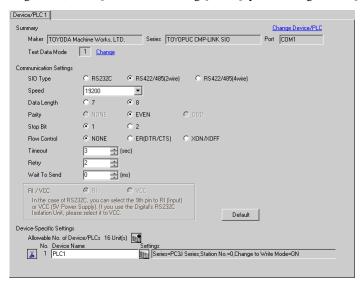

| Setup Items  | Setup Description                                                                                                    |
|--------------|----------------------------------------------------------------------------------------------------|
| SIO Type     | Select the SIO type to communicate with the External Device.                                                                               |
| Speed        | Select speed between the External Device and the Display.                                                                                  |
| Data Length  | Select data length.                                                                                                    |
| Parity       | Select how to check parity.                                                                                                    |
| Stop Bit     | Select stop bit length.                                                                                                    |
| Flow Control | Select the communication control method to prevent overflow of transmission and reception data.                                            |
| Timeout      | Use an integer from 1 to 127 to enter the time (s) for which the Display waits for the response from the External Device.                  |
| Retry        | In case of no response from the External Device, use an integer from 0 to 255 to enter how many times the Display retransmits the command. |
| Wait To Send | Use an integer from 0 to 255 to enter standby time (ms) for the Display from receiving packets to transmitting next commands.              |
| RI/VCC       | You can switch RI/VCC of the 9th pin when you select RS232C for SIO type.                                                                  |

#### ◆ Device Setting

To display the setting screen, click [[Setting]] of the External Device you want to set from [Device-Specific Settings] of [Device/PLC Settings].

When [Allowable No. of Device/PLCs] is multiple, you can click if from [Device-Specific Settings] of [Device/PLC Settings] to add the External Device which is available to set.

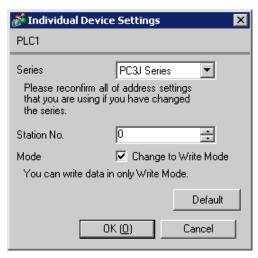

| Setup Items | Setup Description                                                                                        |
|-------------|----------------------------------------------------------------------------------------------------|
| Series      | Select either " PC3J Series" or "PC2 Series" for the driver series name.                                 |
| Station No. | Use an integer from 0 to 31 (octal) to enter the station No.                                             |
| Mode        | When receiving write request from GP-Pro EX, check "ON" to change the External Device to the write mode. |

**I**MPORTANT

• The External Device does not receive write from the Display in operation mode. When the "operation mode" is enabled, the External Device will be changed to the monitor mode at startup, which allows you to write to the External Device.

## 4.2 Setup Items in Off-Line Mode

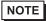

- Please refer to GP3000 Series User Manual for more information on how to enter off-line mode or about operation.
- Cf. GP3000 Series User Manual "Chapter 4 Setting"

#### ■ Communication Settings

To display the setting screen, touch [Device/PLC Settings] from [Peripheral Settings] in the off-line mode. Touch the External Device you want to set from the displayed list.

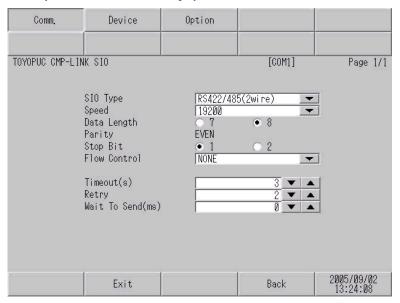

| Setup Items  | Setup Description                                                                                                    |
|--------------|----------------------------------------------------------------------------------------------------|
| SIO Type     | Select the SIO type to communicate with the External Device.                                                                               |
| Speed        | Select speed between the External Device and the Display.                                                                                  |
| Data Length  | Select data length.                                                                                                    |
| Parity       | Select how to check parity.                                                                                                    |
| Stop Bit     | Select stop bit length.                                                                                                    |
| Flow Control | Select the communication control method to prevent overflow of transmission and reception data.                                            |
| Timeout      | Use an integer from 1 to 127 to enter the time (s) for which the Display waits for the response from the External Device.                  |
| Retry        | In case of no response from the External Device, use an integer from 0 to 255 to enter how many times the Display retransmits the command. |
| Wait To Send | Use an integer from 0 to 255 to enter standby time (ms) for the Display from receiving packets to transmitting next commands.              |

## ■ Device Setting

To display the setting screen, touch [Device/PLC Settings] from [Peripheral Settings] in the off-line mode. Touch the External Device you want to set from the displayed list, and touch [Device].

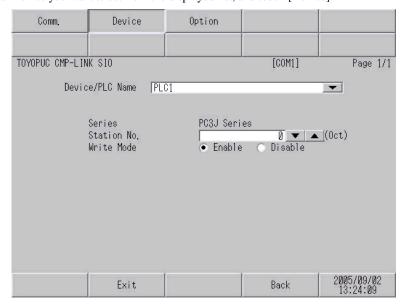

| Setup Items     | Setup Description                                                                                                    |
|-----------------|----------------------------------------------------------------------------------------------------|
| Device/PLC Name | Select the External Device for device setting. Device name is a title of External Device set with GP-Pro EX.(Initial value [PLC1]) |
| Series          | Displays the series name of the External Device.                                                                                   |
| Station No.     | Use an integer from 0 to 31 (octal) to enter the station No.                                                                       |
| Write Command   | When receiving write request from GP-Pro EX, check "ON" to change the External Device to the write mode.                           |

## ■ Option

To display the setting screen, touch [Device/PLC Settings] from [Peripheral Settings]. Touch the External Device you want to set from the displayed list, and touch [Option].

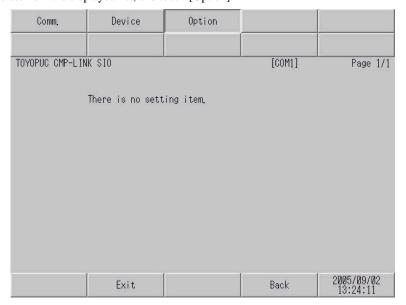

## 5 Cable Diagram

The cable diagram shown below may be different from the cable diagram recommended by TOYODA Machine Works, Ltd. Please be assured there is no operational problem in applying the cable diagram shown in this manual.

- The FG pin of the main body of the External Device must be D-class grounded. Please refer to the manual of the External Device for more details.
- SG and FG are connected inside the Display. When connecting SG to the External Device, design the system not to form short-circuit loop.
- Use the double shield connection cable.

#### Cable Diagram 1

| Display<br>(Connection Port)   |   | Cable                                                                                                    | Remarks                                |
|--------------------------------|---|----------------------------------------------------------------------------------------------------|----------------------------------------|
| GP*1 (COM1)<br>AGP-3302 (COM2) | A | COM port conversion adapter (for COM1) by Pro-face CA3-ADPCOM-01 + Connector terminal block conversion adapter by Pro-face CA3-ADPTRM-01 + Your own cable | The cable length must be 500m or less. |
|                                | В | Your own cable                                                                                                    |                                        |
| GP*1(COM2)                     | С | Online adapter by Pro-face CA4-ADPONL-01  + Connector terminal block conversion adapter by Pro-face CA3-ADPTRM-01  + Your own cable                       | The cable length must be 500m or less. |
|                                | D | Online adapter by Pro-face<br>CA4-ADPONL-01<br>+<br>Your own cable                                                                                        |                                        |

#### \*1 All GP models except AGP-3302

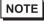

- For connection cable, we recommend the double shield 0-VCTF-SS 2C\*0.75mm2 by Chugoku Electric Wire & Cable Co., Ltd., the double shield UL2464-DSS 2C x 20AWG by Chugoku Electric Wire & Cable Co., Ltd. and UL2464-2SB 2 x 20AWG by Kuramo Electric Co., Ltd.
- The FG pin of the main body of the External Device must be D-class grounded.
- Select either on the External Device or on the Display depending on installation environment to connect FG to the shield cable.
- Please be sure to connect signal ground (SG) when connecting the communication cable.
- In RS422 connection, please refer to the manual of TOYODA Machine Works, LTD. for the cable length.

- A) When using the COM port conversion adapter (CA3-ADPCOM-01), the connector terminal block conversion adapter (CA3-ADPTRM-01) by Pro-face, and your own cable
- 1:1 Connection

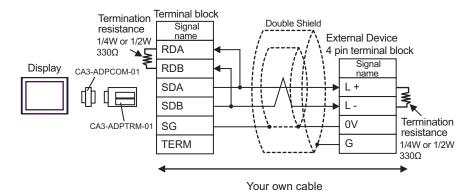

#### 1:n Connection

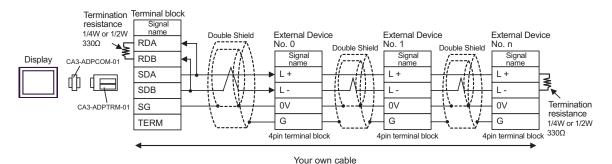

B) When using your own cable

#### 1:1 Connection

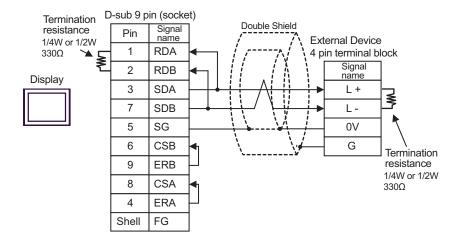

#### • 1:n Connection

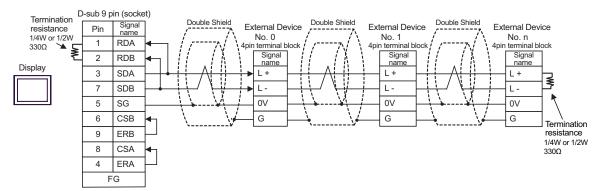

- C) When using the online adapter (CA4-ADPONL-01), the connector terminal block conversion adapter (CA3-ADPTRM-01) by Pro-face, and your own cable
- 1:1 Connection

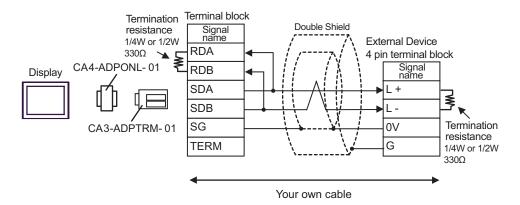

#### 1:n connection

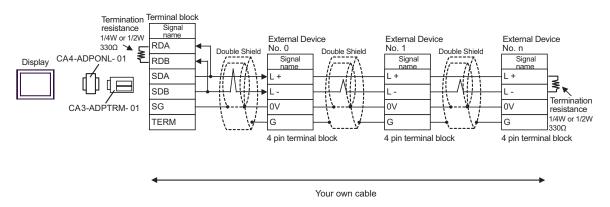

#### D) When using the online adapter (CA4-ADPONL-01) by Pro-face and your own cable

#### • 1:1 Connection

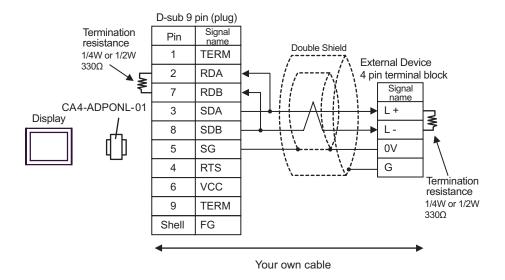

#### • 1:n Connection

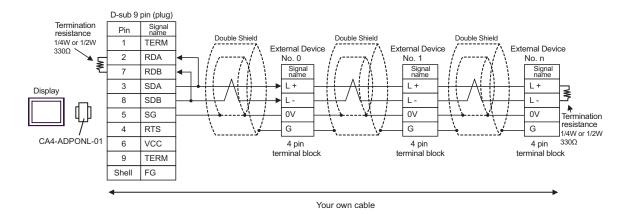

#### Cable Diagram 2

| Display<br>(Connection Port)   | Cable                                                                                                    | Remarks                                |
|--------------------------------|----------------------------------------------------------------------------------------------------|----------------------------------------|
| GP*1 (COM1)<br>AGP-3302 (COM2) | COM port conversion adapter (for COM1) by Pro-face CA3-ADPCOM-01 + Connector terminal block conversion adapter by Pro-face CA3-ADPTRM-01 + Your own cable | The cable length must be 500m or less. |
|                                | B Your own cable                                                                                                    |                                        |
| GP*1(COM2)                     | Online adapter by Pro-face CA4-ADPONL-01  + Connector terminal block conversion adapter by Pro-face CA3-ADPTRM-01  + Your own cable                       | The cable length must be 500m or less. |
|                                | Online adapter by Pro-face CA4-ADPONL-01  + Your own cable                                                                                                |                                        |

<sup>\*1</sup> All GP models except AGP-3302

#### NOTE

- For connection cable, we recommend the double shield 0-VCTF-SS 2C\*0.75mm2 by Chugoku Electric Wire & Cable Co., Ltd., the double shield UL2464-DSS 2C x 20AWG by Chugoku Electric Wire & Cable Co., Ltd. and UL2464-2SB 2 x 20AWG by Kuramo Electric Co., Ltd.
- The FG pin of the main body of the External Device must be D-class grounded.
- Select either on the External Device or on the Display depending on installation environment to connect FG to the shield cable.
- Please be sure to connect signal ground (SG) when connecting the communication cable.
- In RS422 connection, please refer to the manual of TOYODA Machine Works, LTD. for the cable length.

- A) When using the COM port conversion adapter (CA3-ADPCOM-01), the connector terminal block conversion adapter (CA3-ADPTRM-01) by Pro-face, and your own cable
- 1:1 Connection

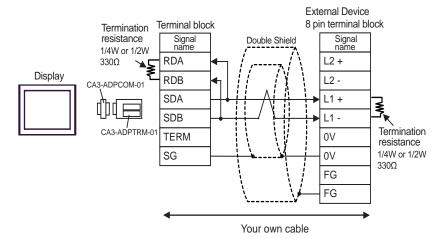

• 1:n Connection

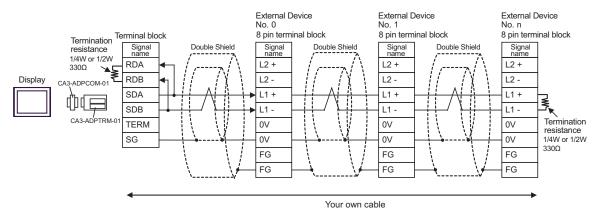

- B) When using your own cable
- 1:1 Connection

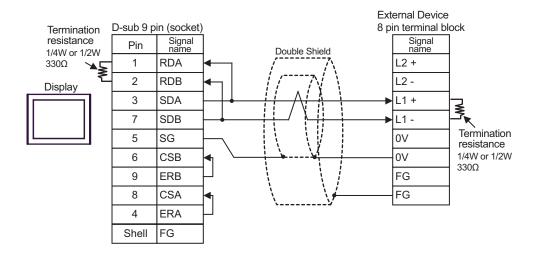

• 1:n Connection

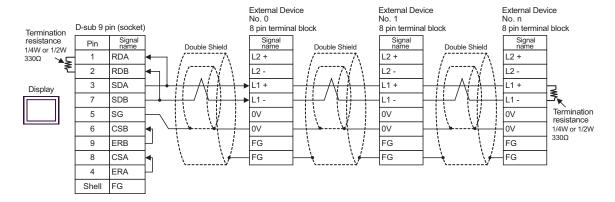

- C) When using the online adapter (CA4-ADPONL-01), the connector terminal block conversion adapter (CA3-ADPTRM-01) by Pro-face, and your own cable
- 1:1 Connection

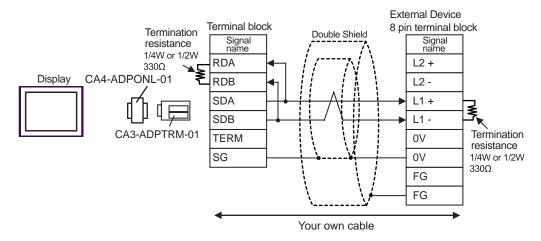

1:n Connection

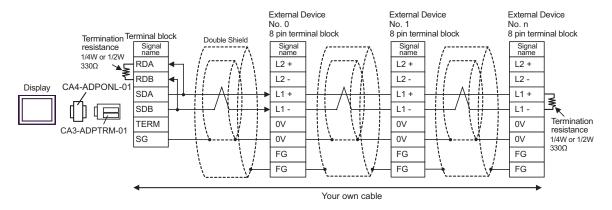

#### D) When using the online adapter (CA4-ADPONL-01) by Pro-face and your own cable

#### • 1:1 Connection

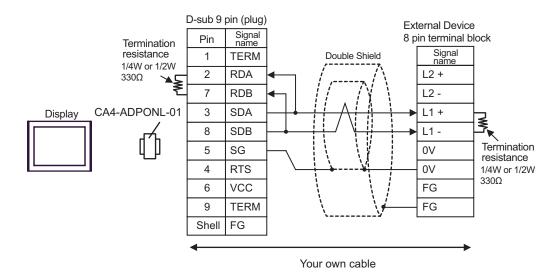

#### • 1:n Connection

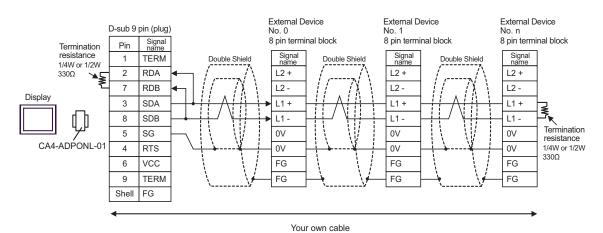

#### Cable Diagram 3

| Display<br>(Connection Port)   |   | Cable                                                                                                    | Remarks                                |
|--------------------------------|---|----------------------------------------------------------------------------------------------------|----------------------------------------|
| GP*1 (COM1)<br>AGP-3302 (COM2) | A | COM port conversion adapter (for COM1) by Pro-face CA3-ADPCOM-01 + Connector terminal block conversion adapter by Pro-face CA3-ADPTRM-01 + Your own cable | The cable length must be 500m or less. |
|                                | В | Your own cable                                                                                                    |                                        |
| GP*1 (COM2)                    | С | Online adapter by Pro-face CA4-ADPONL-01  + Connector terminal block conversion adapter by Pro-face CA3-ADPTRM-01  + Your own cable                       | The cable length must be 500m or less. |
|                                | D | Online adapter by Pro-face CA4-ADPONL-01  + Your own cable                                                                                                |                                        |

<sup>\*1</sup> All GP models except AGP-3302

#### **NOTE**

- For connection cable, we recommend the double shield 0-VCTF-SS 2C\*0.75mm2 by Chugoku Electric Wire & Cable Co., Ltd., the double shield UL2464-DSS 2C x 20AWG by Chugoku Electric Wire & Cable Co., Ltd. and UL2464-2SB 2 x 20AWG by Kuramo Electric Co., Ltd.
- The FG pin of the main body of the External Device must be D-class grounded.
- Select either on the External Device or on the Display depending on installation environment to connect FG to the shield cable.
- Please be sure to connect signal ground (SG) when connecting the communication cable.
- In RS422 connection, please refer to the manual of TOYODA Machine Works, LTD. for the cable length.

- A) When using the COM port conversion adapter (CA3-ADPCOM-01), the connector terminal block conversion adapter (CA3-ADPTRM-01) by Pro-face, and your own cable
- 1:1 Connection

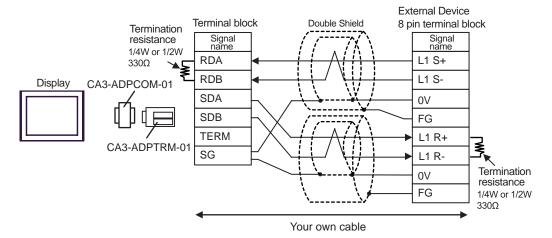

• 1:n Connection

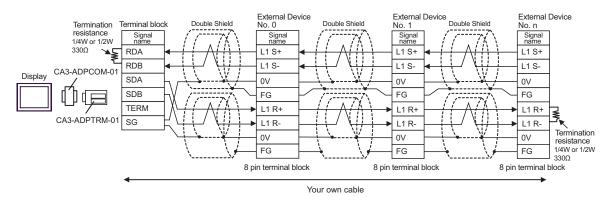

- B) When using your own cable
- 1:1 Connection

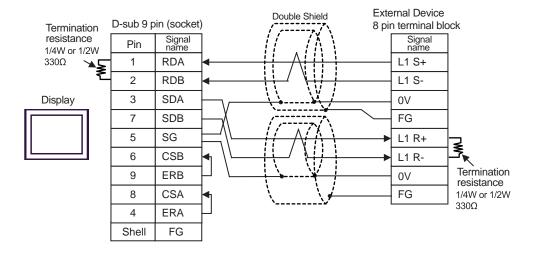

#### 1:n Connection

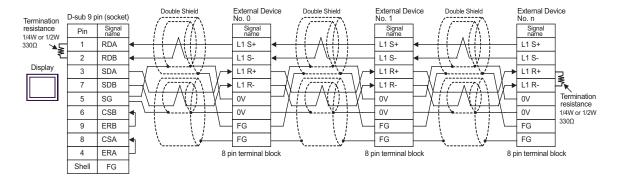

- C) When using the online adapter (CA4-ADPONL-01), the connector terminal block conversion adapter (CA3-ADPTRM-01) by Pro-face, and your own cable
- 1:1 Connection

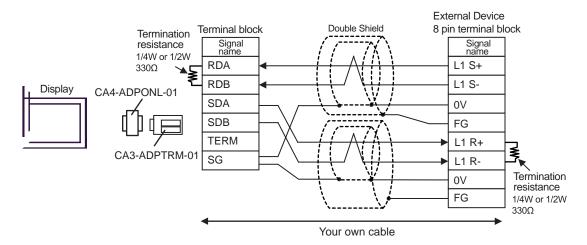

#### 1:n Connection

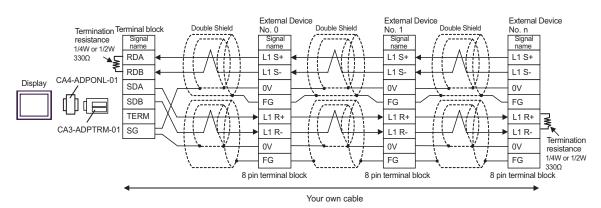

#### D) When using the online adapter (CA4-ADPONL-01) by Pro-face and your own cable

#### • 1:1 Connection

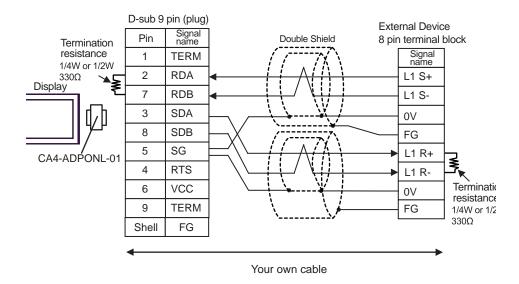

#### 1:n Connection

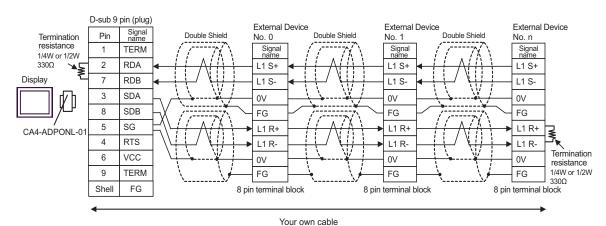

#### Cable Diagram 4

| Display<br>(Connection Port)   |   | Cable                                                                                                    | Remarks                                |
|--------------------------------|---|----------------------------------------------------------------------------------------------------|----------------------------------------|
| GP*1 (COM1)<br>AGP-3302 (COM2) | A | COM port conversion adapter (for COM1) by Pro-face CA3-ADPCOM-01 + Connector terminal block conversion adapter by Pro-face CA3-ADPTRM-01 + Your own cable |                                        |
|                                | В | Your own cable                                                                                                    |                                        |
| GP*1 (COM2)                    | С | Online adapter by Pro-face CA4-ADPONL-01  + Connector terminal block conversion adapter by Pro-face CA3-ADPTRM-01  + Your own cable                       | The cable length must be 500m or less. |
|                                | D | Online adapter by Pro-face<br>CA4-ADPONL-01<br>+<br>Your own cable                                                                                        |                                        |

<sup>\*1</sup> All GP models except AGP-3302

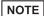

- For connection cable, we recommend the double shield 0-VCTF-SS 2C\*0.75mm2 by Chugoku Electric Wire & Cable Co., Ltd., the double shield UL2464-DSS 2C x 20AWG by Chugoku Electric Wire & Cable Co., Ltd. and UL2464-2SB 2 x 20AWG by Kuramo Electric Co., Ltd.
- The FG pin of the main body of the External Device must be D-class grounded.
- Select either on the External Device or on the Display depending on installation environment to connect FG to the shield cable.
- Please be sure to connect signal ground (SG) when connecting the communication cable.
- In RS422 connection, please refer to the manual of TOYODA Machine Works, LTD. for the cable length.
- A) When using the COM port conversion adapter (CA3-ADPCOM-01), the connector terminal block conversion adapter (CA3-ADPTRM-01) by Pro-face, and your own cable
- 1:1 Connection

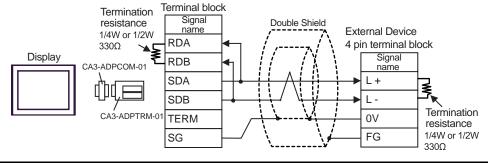

#### • 1:n Connection

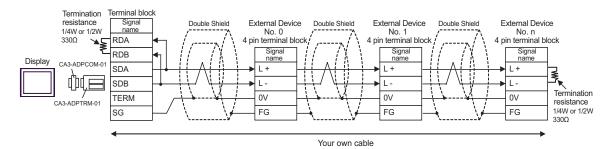

#### B) When using your own cable

#### • 1:1 Connection

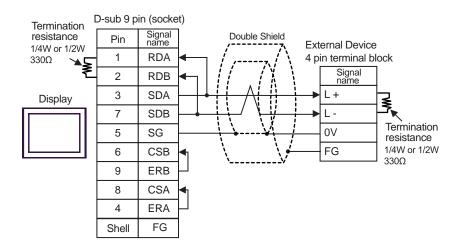

#### • 1:n Connection

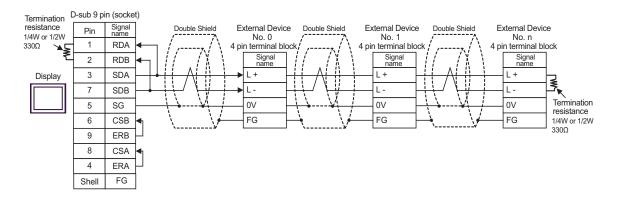

- C) When using the online adapter (CA4-ADPONL-01), the connector terminal block conversion adapter (CA3-ADPTRM-01) by Pro-face, and your own cable
- 1:1 Connection

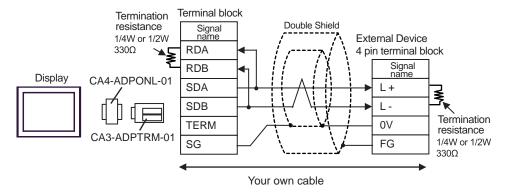

1:n Connection

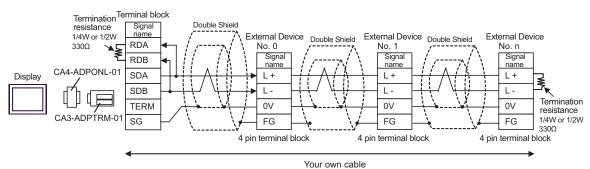

- D) When using the online adapter (CA4-ADPONL-01) by Pro-face and your own cable
- 1:1 Connection

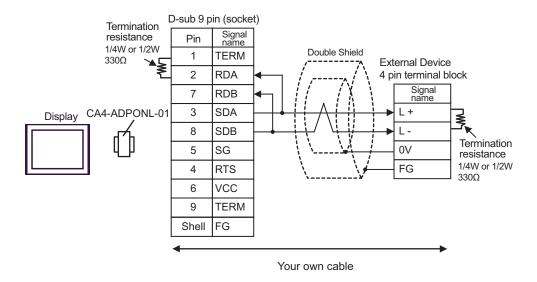

#### • 1:n Connection

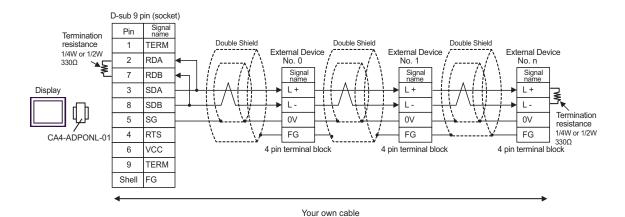

# 6 Supported Device

Range of supported device address is shown in the table below. Please note that the actually supported range of the devices varies depending on the External Device to be used. Please check the actual range in the manual of your External Device.

#### ■ PC2 Series

This address can be specified as system data area.

| Device                 | Bit Address   | Word Address  | 32bits  | Remarks <sup>*1</sup> |
|------------------------|---------------|---------------|---------|-----------------------|
| Input Relay            | X0000 - X07FF | X000 - X07F   |         | *2                    |
| Output Relay           | Y0000 - Y07FF | Y000 - Y07F   |         | *2                    |
| Internal Relay         | M0000 - M07FF | M000 - M07F   |         |                       |
| Keep Relay             | K0000 - K02FF | K000 - K02F   |         |                       |
| Link Relay             | L0000 - L07FF | L000 - L07F   |         |                       |
| Special Relay          | V0000 - V00FF | V000 - V00F   |         |                       |
| Edge Detection         | P0000 - P01FF |               | ſL / H) |                       |
| Timer (Contact)        | T0000 - T01FF | T000 - T01F   |         | *2                    |
| Counter (Contact)      | C0000 - C01FF | C000 - C01F   |         | *2                    |
| Current Value Register |               | N0000 - N01FF |         |                       |
| Data Register          |               | D0000 - D2FFF |         | Bit F)                |
| Link Register          |               | R0000 - R07FF | 1       | BitF)                 |
| File Register          |               | B0000 - B1FFF |         | віт                   |
| Special Register       |               | S0000 - S03FF |         | BitF)                 |

<sup>\*1</sup> You can connect maximum 16 units of External Device.

(Setting such address as X000/Y000, EX000/EY000, T000/C000, ET000/EC000 is wrong.)

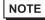

- Please refer to the GP-Pro EX Reference Manual for system data area.
  - Cf. GP-Pro EX Reference Manual "Appendix 1.4 LS Area (only for direct access method)"
- Please refer to the precautions on manual notation for icons in the table.
  - "Manual Symbols and Terminology"

<sup>\*2</sup> You cannot set the duplicate address for X and Y, T and C.

## ■ PC3J, PC3JD, PC3JG

This address can be specified as system data area.

| Device                    | Bit Address         | Word Address    | 32bits | Remarks*1 |
|---------------------------|---------------------|-----------------|--------|-----------|
| Input Relay               | 1X0000 - 1X07FF     | 1X000W - 1X07FW |        |           |
|                           | 2X0000 - 2X07FF     | 2X000W - 2X07FW |        | *2 *3     |
|                           | 3X0000 - 3X07FF     | 3X000W - 3X07FW |        |           |
|                           | 1Y0000 - 1Y07FF     | 1Y000W - 1Y07FW |        |           |
| Output Relay              | 2Y0000 - 2Y07FF     | 2Y000W - 2Y07FW |        | *2*3      |
|                           | 3Y0000 - 3Y07FF     | 3Y000W - 3Y07FW |        |           |
|                           | 1M0000 - 1M07FF     | 1M000W - 1M07FW |        |           |
| Internal Relay            | 2M0000 - 2M07FF     | 2M000W - 2M07FW |        | *2        |
|                           | 3M0000 - 3M07FF     | 3M000W - 3M07FW |        |           |
|                           | 1K0000 - 1K02FF     | 1K000W - 1K02FW |        |           |
| Keep Relay                | 2K0000 - 2K02FF     | 2K000W - 2K02FW |        | *2        |
|                           | 3K0000 - 3K02FF     | 3K000W - 3K02FW |        |           |
|                           | 1L0000 - 1L07FF     | 1L000W - 1L07FW |        |           |
| Link Relay                | 2L0000 - 2L07FF     | 2L000W - 2L07FW |        | *2        |
|                           | 3L0000 - 3L07FF     | 3L000W - 3L07FW |        |           |
|                           | 1V0000 - 1V00FF     | 1V000W - 1V00FW |        |           |
| Special Relay             | 2V0000 - 2V00FF     | 2V000W - 2V00FW |        | *2        |
|                           | 3V0000 - 3V00FF     | 3V000W - 3V00FW |        |           |
|                           | 1P0000 - 1P01FF     |                 |        |           |
| Edge Detection            | 2P0000 - 2P01FF     |                 |        |           |
|                           | 3P0000 - 3P01FF     |                 |        |           |
|                           | 1T0000 - 1T01FF     | 1T000W - 1T01FW |        |           |
| Timer (Contact)           | 2T0000 - 2T01FF     | 2T000W - 2T01FW |        | *2*3      |
|                           | 3T0000 - 3T01FF     | 3T000W - 3T01FW |        |           |
| Counter (Contact)         | 1C0000 - 1C01FF     | 1C000W - 1C01FW |        |           |
|                           | 2C0000 - 2C01FF     | 2C000W - 2C01FW |        | *2*3      |
|                           | 3C0000 - 3C01FF     | 3C000W - 3C01FW |        |           |
| Current Value<br>Register | 1N0000-0 - 1N01FF-F | 1N0000 - 1N01FF |        |           |
|                           | 2N0000-0 - 2N01FF-F | 2N0000 - 2N01FF |        | *4        |
|                           | 3N0000-0 - 3N01FF-F | 3N0000 - 3N01FF |        |           |

| Device                              | Bit Address         | Word Address       | 32bits | Remarks*1 |
|-------------------------------------|---------------------|--------------------|--------|-----------|
|                                     | 1D0000-0 - 1D2FFF-F | 1D0000 - 1D2FFF *5 |        |           |
| Data Register                       | 2D0000-0 - 2D2FFF-F | 2D0000 - 2D2FFF *5 |        | *4        |
|                                     | 3D0000-0 - 3D2FFF-F | 3D0000 - 3D2FFF*5  |        |           |
|                                     | 1R0000-0 - 1R07FF-F | 1R0000 - 1R07FF    |        |           |
| Link Register                       | 2R0000-0 - 2R07FF-F | 2R0000 - 2R07FF    |        | *4        |
|                                     | 3R0000-0 - 3R07FF-F | 3R0000 - 3R07FF    |        |           |
|                                     | 1S0000-0 - 1S03FF-F | 1S0000 - 1S03FF    |        |           |
| Special Register                    | 2S0000-0 - 2S03FF-F | 2S0000 - 2S03FF    |        | *4        |
|                                     | 3S0000-0 - 3S03FF-F | 3S0000 - 3S03FF    |        |           |
| File Register                       | B0000-0 - B1FFF-F   | B0000 - B1FFF      |        | *4        |
| Extension Input                     | EX0000 - EX07FF     | EX000W - EX07FW    |        | *2*3      |
| Extension Output                    | EY0000 - EY07FF     | EX000W - EY07FW    |        | *2*3      |
| Extension Internal<br>Relay         | EM0000 - EM1FFF     | EM000W - EM1FFW    |        | *2        |
| Extension Special<br>Relay          | EV0000 - EV0FFF     | EV000W - EV0FFW    |        | *2        |
| Extension Keep<br>Relay             | EK0000 - EK0FFF     | EK000W - EK0FFW    | [L/H]  | *2        |
| Extension Edge<br>Detection         | EP0000 - EP0FFF     |                    |        |           |
| Extension Timer                     | ET0000 - ET07FF     | ET000W - ET07FW    |        | *2*3      |
| Extension Counter                   | EC0000 - EC07FF     | EC000W - EC07FW    |        | *2*3      |
| Extension Link Relay                | EL0000 - EL1FFF     | EL000W - EL1FFW    |        | *2        |
| Extension 2 Input                   | GX0000 - GXFFFF     | GX000W - GXFFFW    |        | *2*3*6    |
| Extension 2 Output                  | GY0000 - GYFFFF     | GY000W - GYFFFW    |        | *2*3*6    |
| Extension 2 Internal<br>Relay       | GM0000 - GMFFFF     | GM000W - GMFFFW    |        | *2*6      |
| Extension Data<br>Register          | U0000-0 - U7FFF-F   | U0000 - U7FFF      |        | *4        |
| Extension Setting<br>Value Register | H0000-0 - H07FF-F   | H0000 - H07FF      |        | *4        |
| Extension Special<br>Register       | ES0000-0 - ES07FF-F | ES0000 - ES07FF    |        | *4        |
| Extension Current<br>Value Register | EN0000-0 - EN07FF-F | EN0000 - EN07FF    |        | *4        |

<sup>\*1</sup> You can connect maximum 16 units of External Device.

- \*2 For word description of BitDevice, add "W" to the last of the word address. Example) When the address is 0 in M device, describe "M0000W".
- \*3 You cannot set the duplicate address for X and Y (EX, EY, GX, GY), T and C (ET, EC). (Setting such address as X000/Y000, EX000/EY000, T000/C000, ET000/EC000 is wrong.)
- \*4 For bit description of WordDevice, describe "-" following the word address and the bit position next. Example) When the address is 0 and the bit is 5 in D device, describe "D0000-5".
- \*5 Maximum address value of PC3J is 2FFF, and of PC3JD and PC3JG is 0FFF.
- \*6 Supported by Link I/F on the CPU of PC3JG.

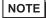

- Please refer to the GP-Pro EX Reference Manual for system data area.
  - Cf. GP-Pro EX Reference Manual "Appendix 1.4 LS Area (only for direct access method)"
- Please refer to the precautions on manual notation for icons in the table.
  - "Manual Symbols and Terminology"

# 7 Device Code and Address Code

Use device code and address code when you select "Device Type & Address" for the address type in data displays.

## ■ PC2 Series

| Device                 | Device Name | Device Code (HEX) | Address Code |
|------------------------|-------------|-------------------|--------------|
| Input Relay            | X           | 0080              | Word Address |
| Output Relay           | Y           | 0081              | Word Address |
| Internal Relay         | M           | 0082              | Word Address |
| Keep Relay             | K           | 0084              | Word Address |
| Link Relay             | L           | 0088              | Word Address |
| Special Relay          | V           | 0083              | Word Address |
| Timer (Contact)        | T           | 0086              | Word Address |
| Counter (Contact)      | С           | 0087              | Word Address |
| Special Register       | S           | 0001              | Word Address |
| Current Value Register | N           | 0003              | Word Address |
| Data Register          | D           | 0000              | Word Address |
| Link Register          | R           | 0002              | Word Address |
| File Register          | В           | 0004              | Word Address |

## ■ PC3J, PC3JD, PC3JG

| Device                 | Device Name | Device Code (HEX) | Address Code |
|------------------------|-------------|-------------------|--------------|
|                        | 1X          | 0080              | Word Address |
| Input Relay            | 2X          | 0180              | Word Address |
|                        | 3X          | 0280              | Word Address |
|                        | 1Y          | 0081              | Word Address |
| Output Relay           | 2Y          | 0181              | Word Address |
|                        | 3Y          | 0281              | Word Address |
|                        | 1M          | 0082              | Word Address |
| Internal Relay         | 2M          | 0182              | Word Address |
|                        | 3M          | 0282              | Word Address |
|                        | 1K          | 0084              | Word Address |
| Keep Relay             | 2K          | 0184              | Word Address |
|                        | 3K          | 0284              | Word Address |
|                        | 1L          | 0088              | Word Address |
| Link Relay             | 2L          | 0188              | Word Address |
|                        | 3L          | 0288              | Word Address |
|                        | 1V          | 0083              | Word Address |
| Special Relay          | 2V          | 0183              | Word Address |
|                        | 3V          | 0283              | Word Address |
|                        | 1T          | 0086              | Word Address |
| Timer (Contact)        | 2T          | 0186              | Word Address |
|                        | 3T          | 0286              | Word Address |
|                        | 1C          | 0087              | Word Address |
| Counter (Contact)      | 2C          | 0187              | Word Address |
|                        | 3C          | 0287              | Word Address |
|                        | 1S          | 0001              | Word Address |
| Special Register       | 2S          | 0101              | Word Address |
|                        | 3S          | 0201              | Word Address |
|                        | 1N          | 0003              | Word Address |
| Current Value Register | 2N          | 0103              | Word Address |
|                        | 3N          | 0203              | Word Address |

| Device                           | Device Name | Device Code (HEX) | Address Code |
|----------------------------------|-------------|-------------------|--------------|
|                                  | 1D          | 0000              | Word Address |
| Data Register                    | 2D          | 0100              | Word Address |
|                                  | 3D          | 0200              | Word Address |
|                                  | 1R          | 0002              | Word Address |
| Link Register                    | 2R          | 0102              | Word Address |
|                                  | 3R          | 0202              | Word Address |
| File Register                    | В           | 0004              | Word Address |
| Extension Setting Value Register | Н           | 0006              | Word Address |
| Extension Data Register          | U           | 0005              | Word Address |
| Extension Input                  | EX          | 0090              | Word Address |
| Extension Output                 | EY          | 0091              | Word Address |
| Extension Internal Relay         | EM          | 0092              | Word Address |
| Extension Keep Relay             | EK          | 0094              | Word Address |
| Extension Link Relay             | EL          | 0098              | Word Address |
| Extension Special Relay          | EV          | 0093              | Word Address |
| Extension Timer<br>(Contact)     | ET          | 0096              | Word Address |
| Extension Counter (Contact)      | EC          | 0097              | Word Address |
| Extension Special<br>Register    | ES          | 0011              | Word Address |
| Extension Current Value Register | EN          | 0013              | Word Address |
| Extension 2 Input                | GX          | 00A0              | Word Address |
| Extension 2 Output               | GY          | 00A1              | Word Address |
| Extension 2 Internal<br>Relay    | GM          | 00A2              | Word Address |

# 8 Error Messages

Error messages are displayed on the Display screen as follows: "No.: Device Name: Error Message (Error Occurrence Area)". Each description is shown below.

| Item                  | Description                                                                                                    |  |
|-----------------------|----------------------------------------------------------------------------------------------------|--|
| No.                   | Error No.                                                                                                    |  |
| Device Name           | Name of the External Device where error occurs. Device name is a title of the External Device set with GP-Pro EX. (Initial value [PLC1])                                          |  |
| Error Message         | Displays messages related to the error which occurs.                                                                                                    |  |
|                       | Displays IP address or device address of the External Device where error occurs, or error codes received from the External Device.                                                |  |
| Error Occurrence Area | <ul> <li>NOTE</li> <li>Received error codes are displayed such as "Decimal [Hex]".</li> <li>IP address is displayed such as "IP address (Decimal): MAC address (Hex)".</li> </ul> |  |

Display Examples of Error Messages

"RHAA035: PLC1: Error has been responded for device write command (Error Code: 2 [02])"

NOTE

• Please refer to the manual of the External Device for more detail of received error codes.